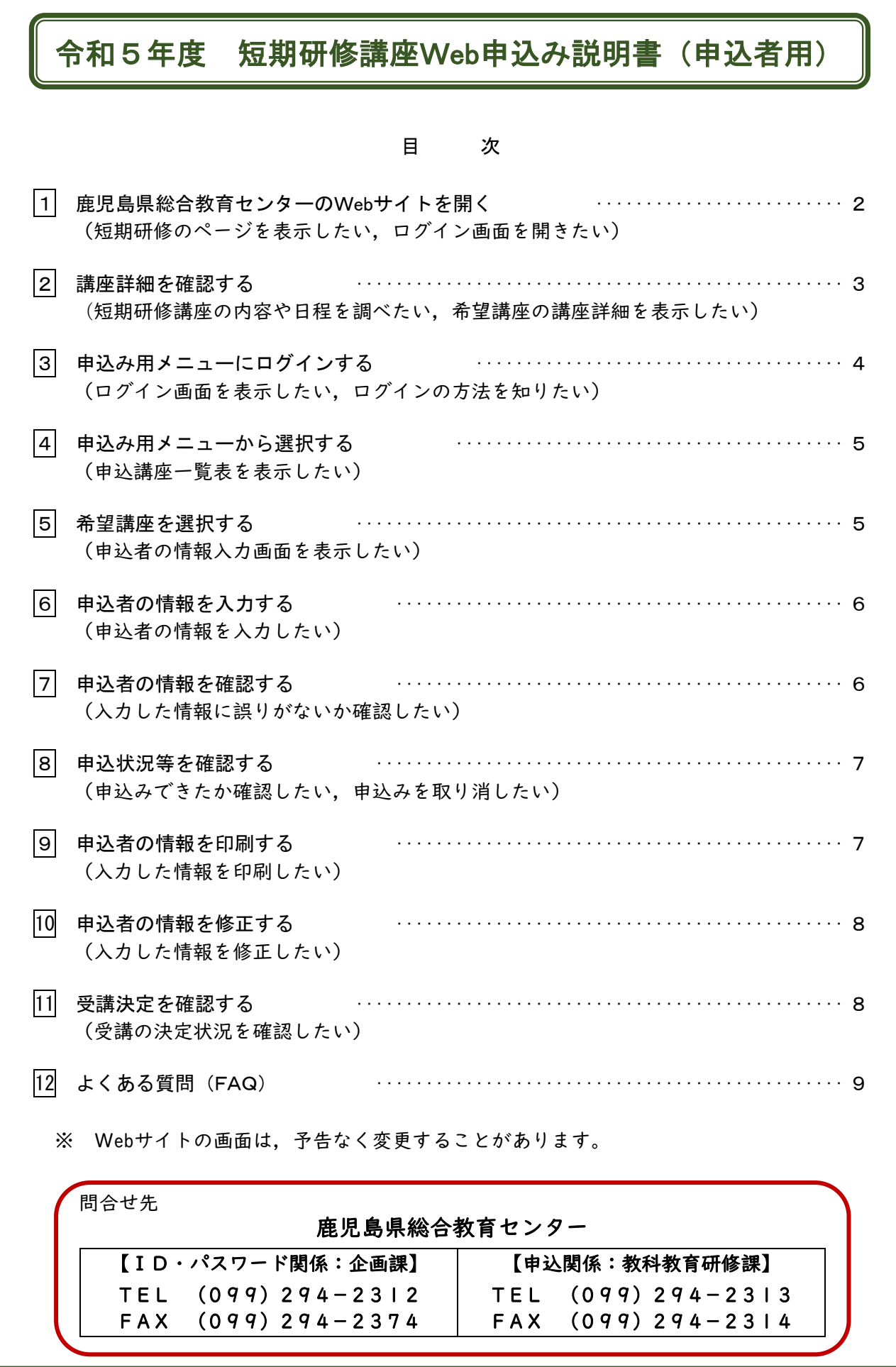

# 1 鹿児島県総合教育センターのWebサイトを開く

梅索 鹿児島県総合教育センター

### ※ 総合教育センターのURL http://www.edu.pref.kagoshima.jp/

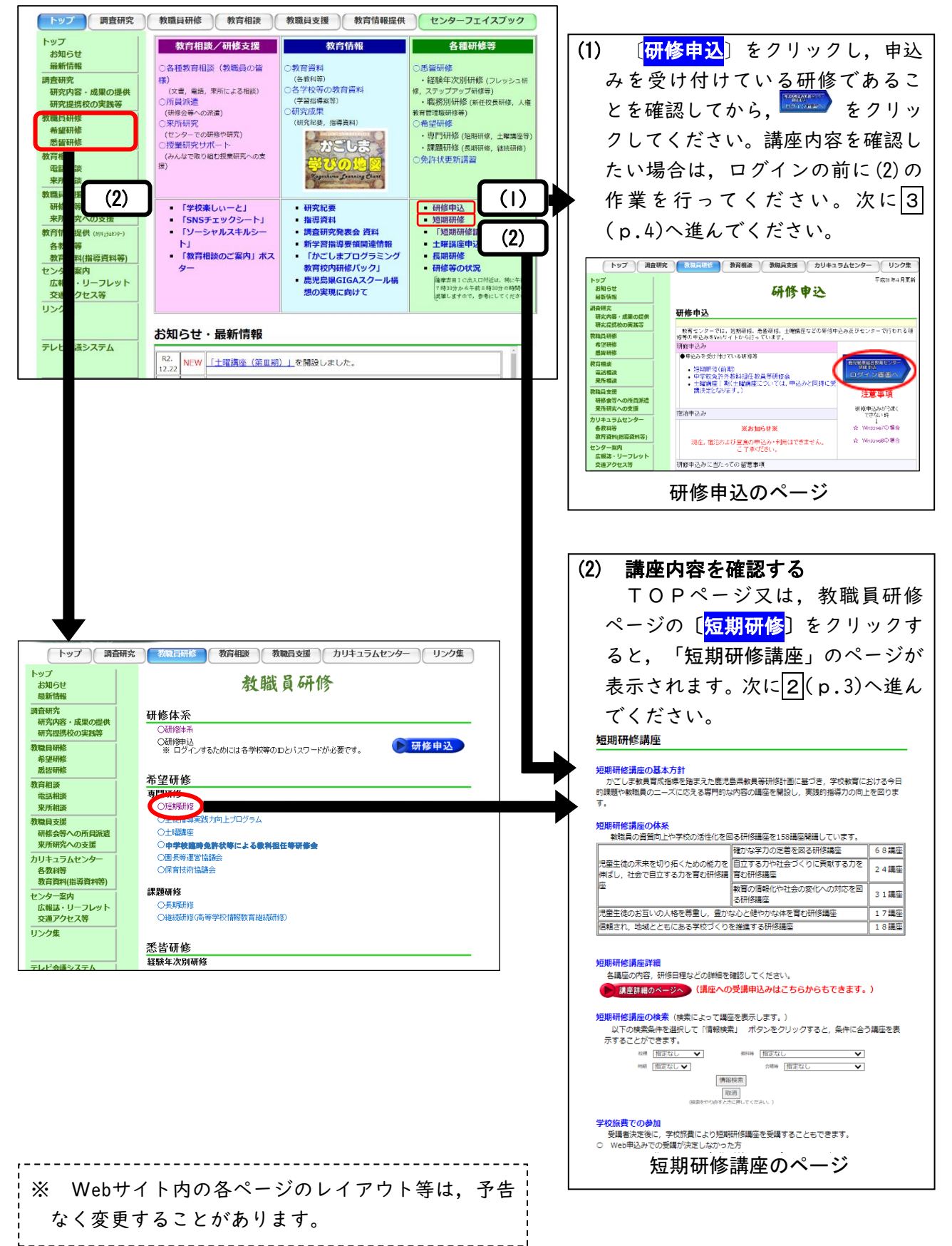

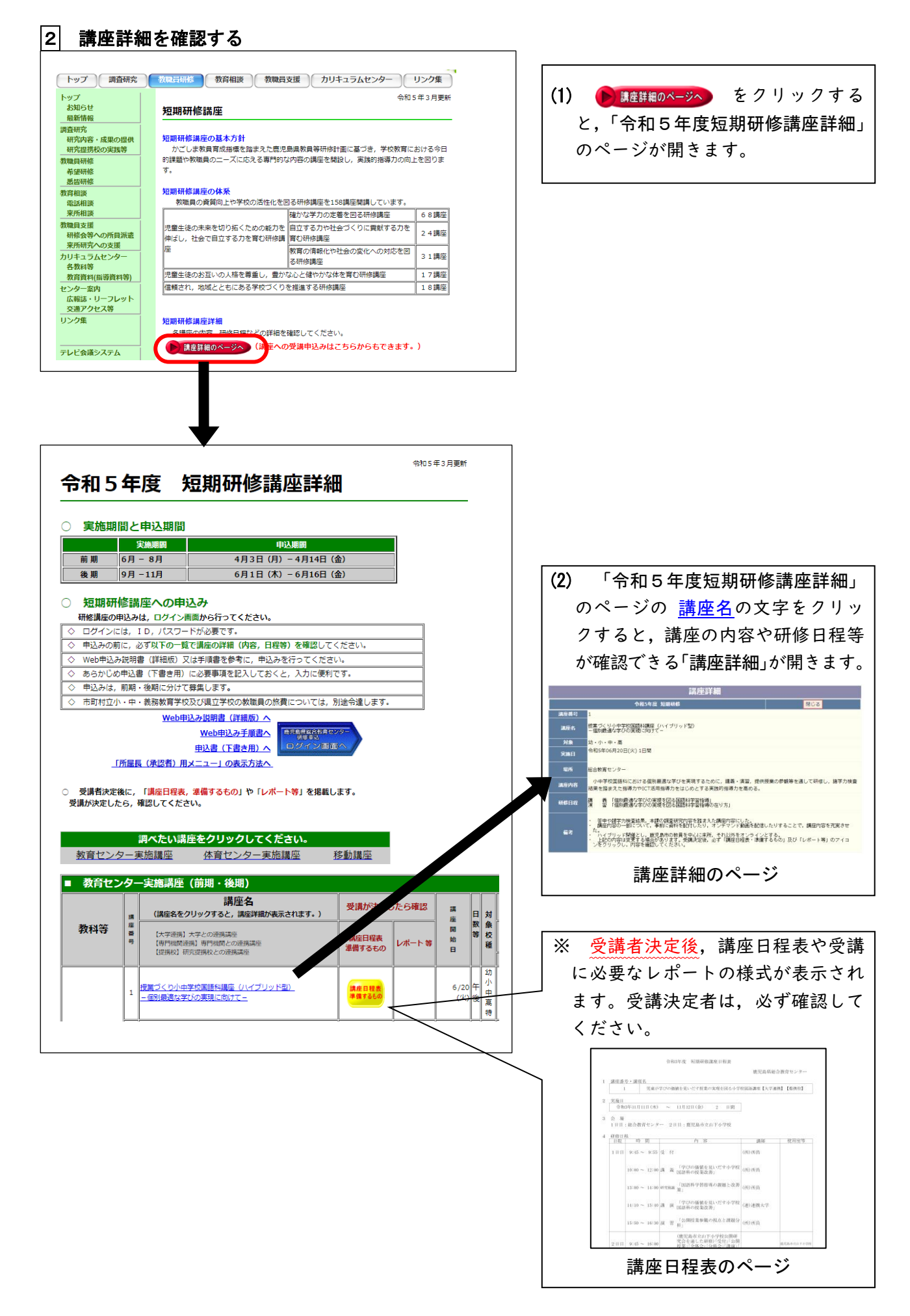

### 3 申込み用メニューにログインする

講座内容,研修日程等を見て,学校行事や他の研修との重なりがないことを確認してからログイン してください。なお,フレッシュ研修(初任校1年目研修),パワーアップ研修(中堅教諭等資質向 上研修)の対象者は申込みができません。学校旅費による申込みはできます(12Q7 参照)。

(1) 「研修申込」のページ,又は「令和5年度短期研修講座詳細」のページにある クリックすると,「ログイン」画面が表示されます。

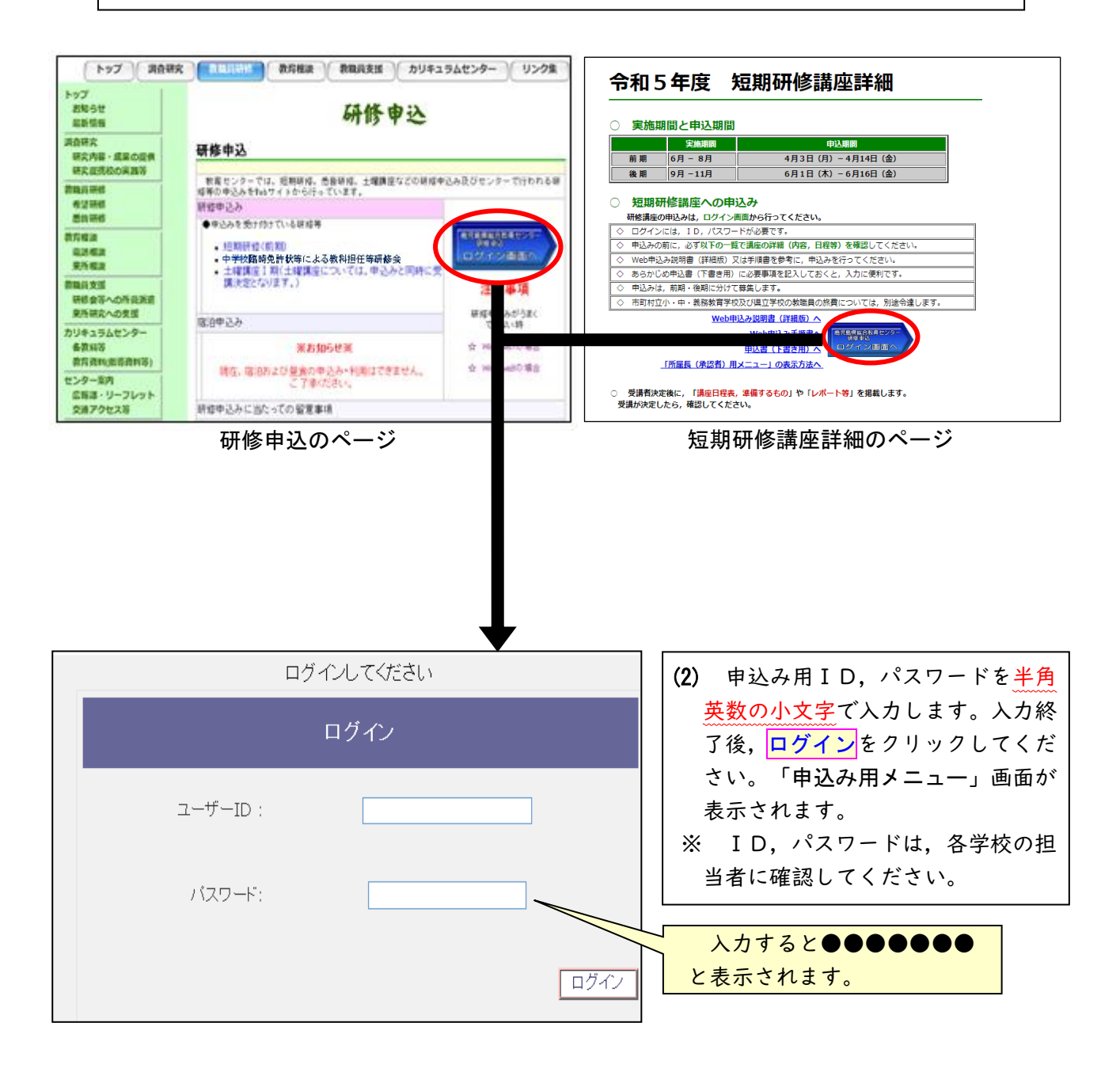

〇 ID,パスワードは,学校(園)ごとに割り振られています。(申込み用と所属長用があります。) ○ パスワードは、ユーザー側で変更することはできませんので、厳重に管理してください。 〇 ログイン後,一定時間以上ボタンをクリックしない場合,ログイン画面に戻ります。その場合 は,再度ログインし直してください。

### |4| 申込み用メニューから選択する

ログイン後,「申込み用メニュー」画面が表示されます。

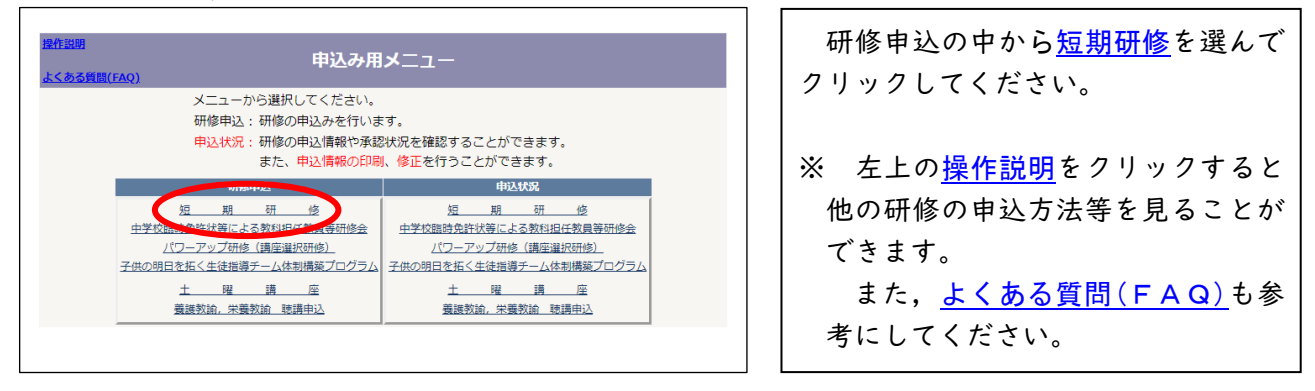

#### 5 希望講座を選択する

申込講座一覧の中から,画面をスクロールしながら受講を希望する講座を選択します。

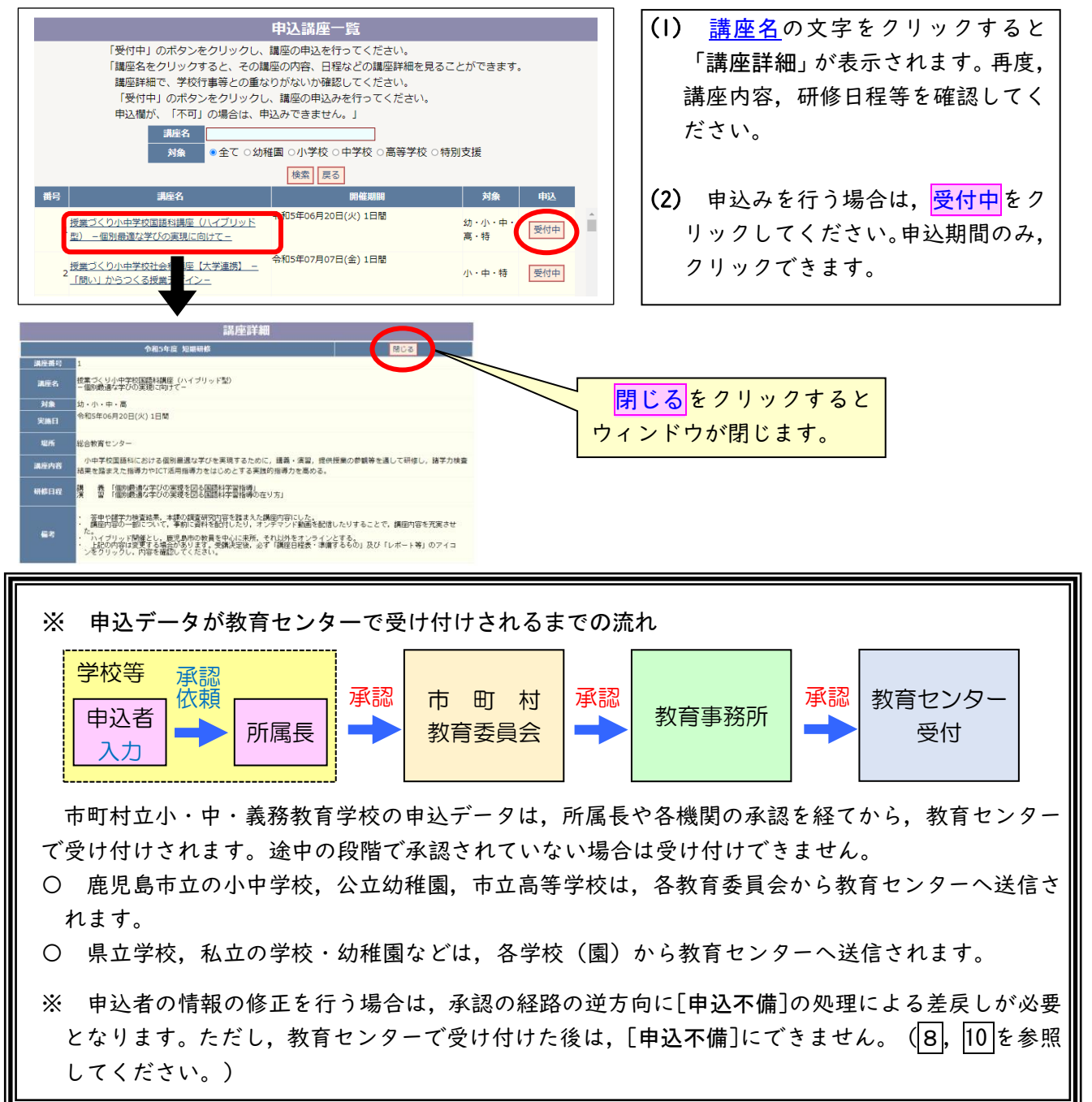

# 6 申込者の情報を入力する

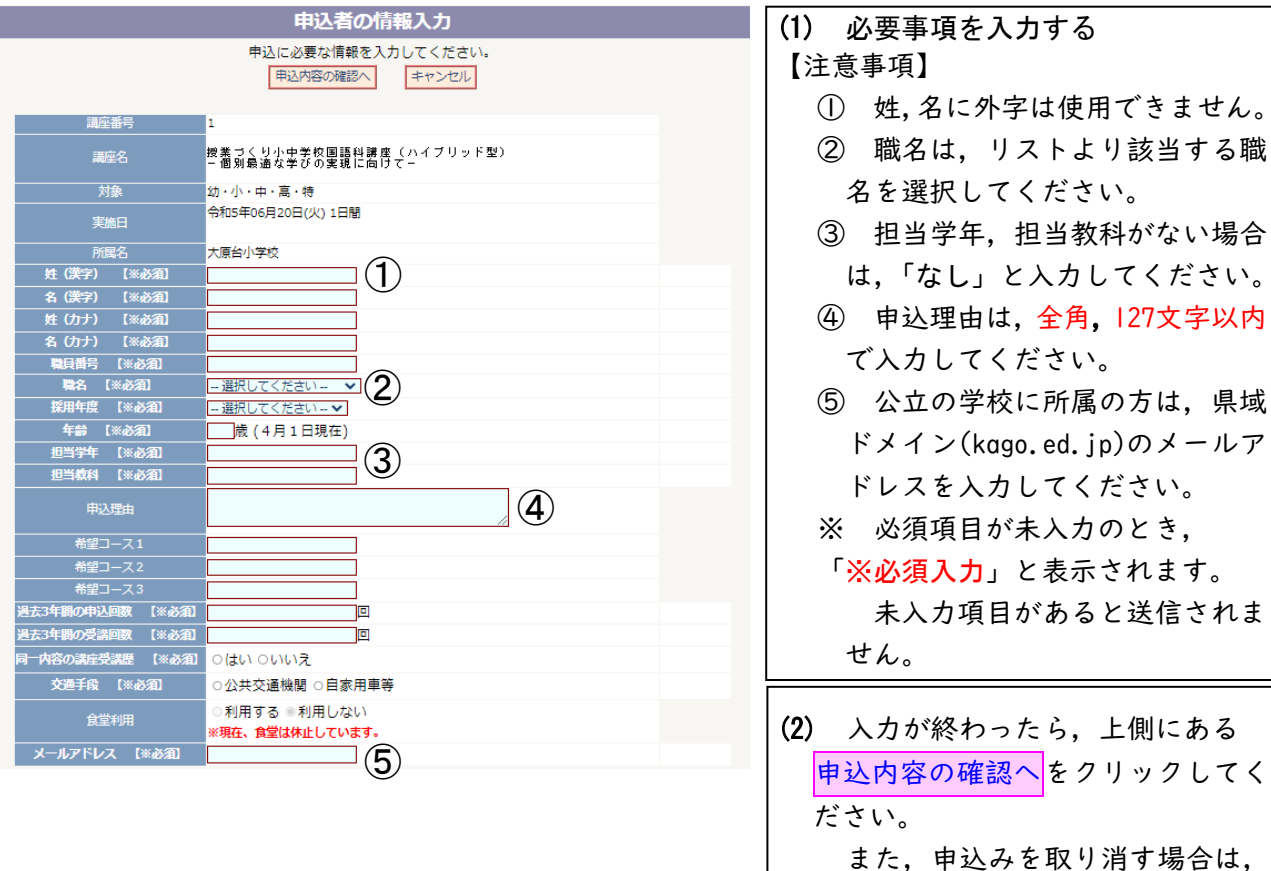

127文字以内

リックしてく

キャンセルをクリックしてください。

### 7 申込者の情報を確認する

申込者の情報の内容を確認してください。

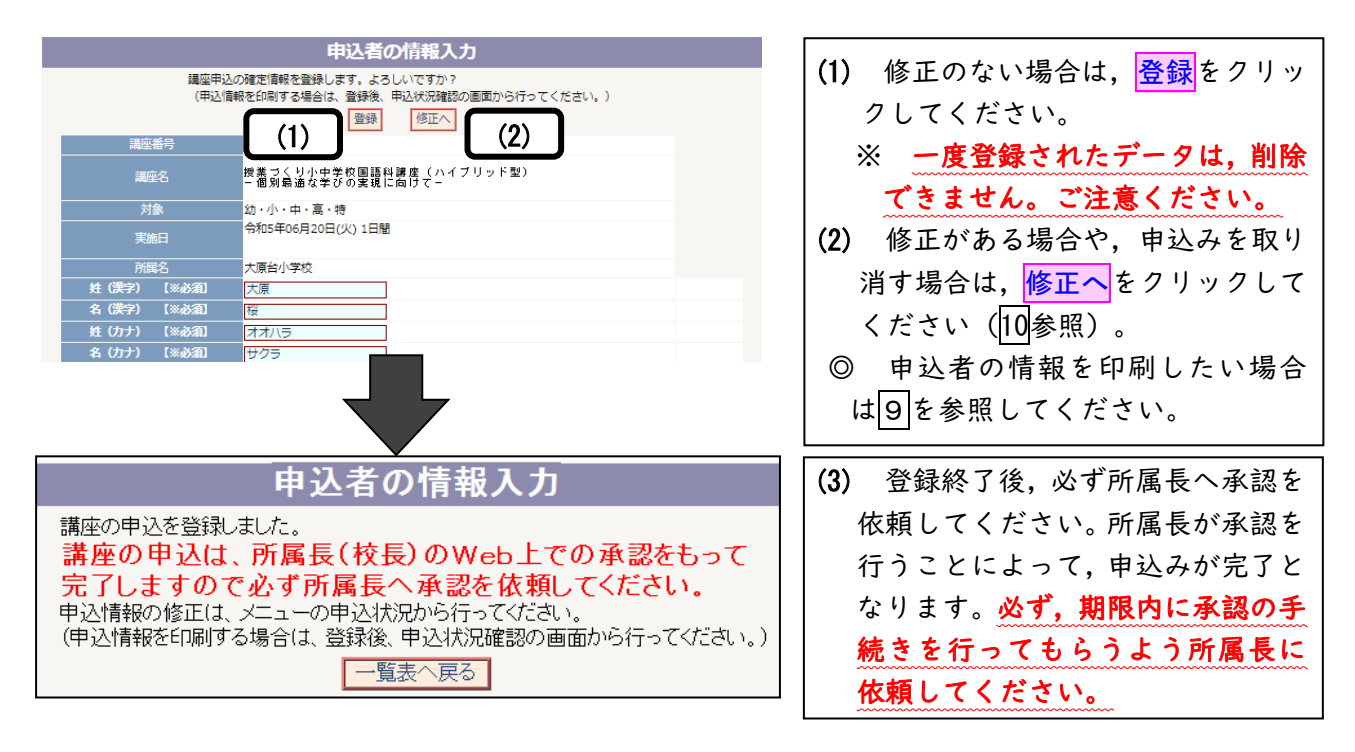

- 登録後に申込者の情報を修正する場合は,所属長に[申込不備]の処理を依頼してください。
- ※ 一定時間が経過しますと自動的に回線が切れ, 登録できないことがあります。その場合は, 再度 ログインをして,情報入力を行ってください。

### 8 申込状況等を確認する

入力した申込者の情報や所属長の承認状況等を確認することができます。

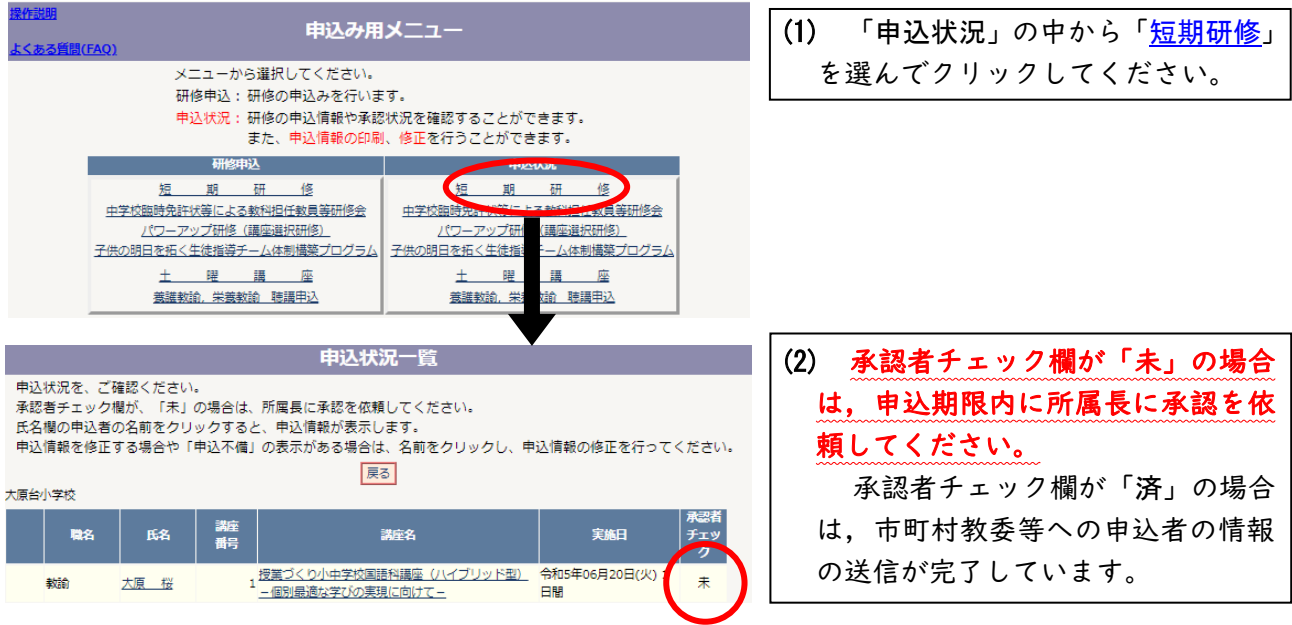

- 承認者チェック欄が「未」,又は職名の前に「申込不備」の表示がある場合は,申込者の情報を 修正することができます。所属長の指示に従って入力内容を修正してください(10参照)。 修正後,再度,所属長に承認を依頼してください。
- 申込者の情報を確認したい場合, 氏名 をクリックしてください (9参照)。

※ 登録したデータの削除はできません。所属長へは承認しないように依頼してください。

### 9 申込者の情報を印刷する

申込状況一覧(88参照)において、承認者チェック欄に「済」の表示がある場合に、氏名をクリッ クすると,申込者の情報を示した「申込内容確認」の画面が表示されます。

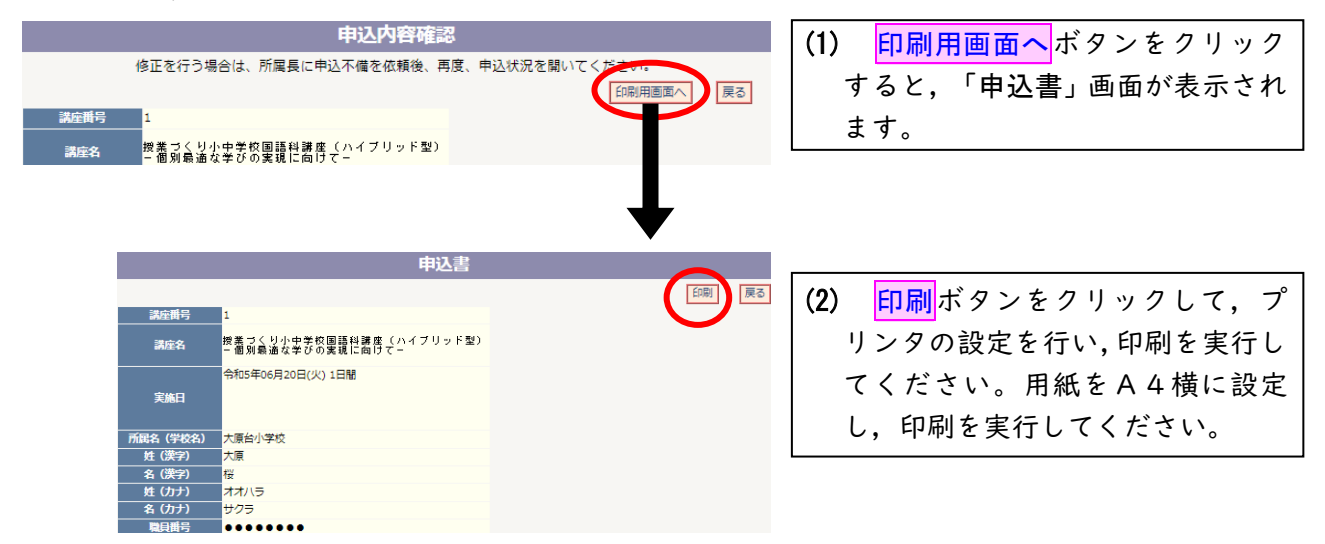

### 10 申込者の情報を修正する

申込状況一覧(8参照)の承認者チェック欄が「未」,又は職名の前に「申込不備」の表示がある 場合は,申込者の情報の修正を行うことができます。

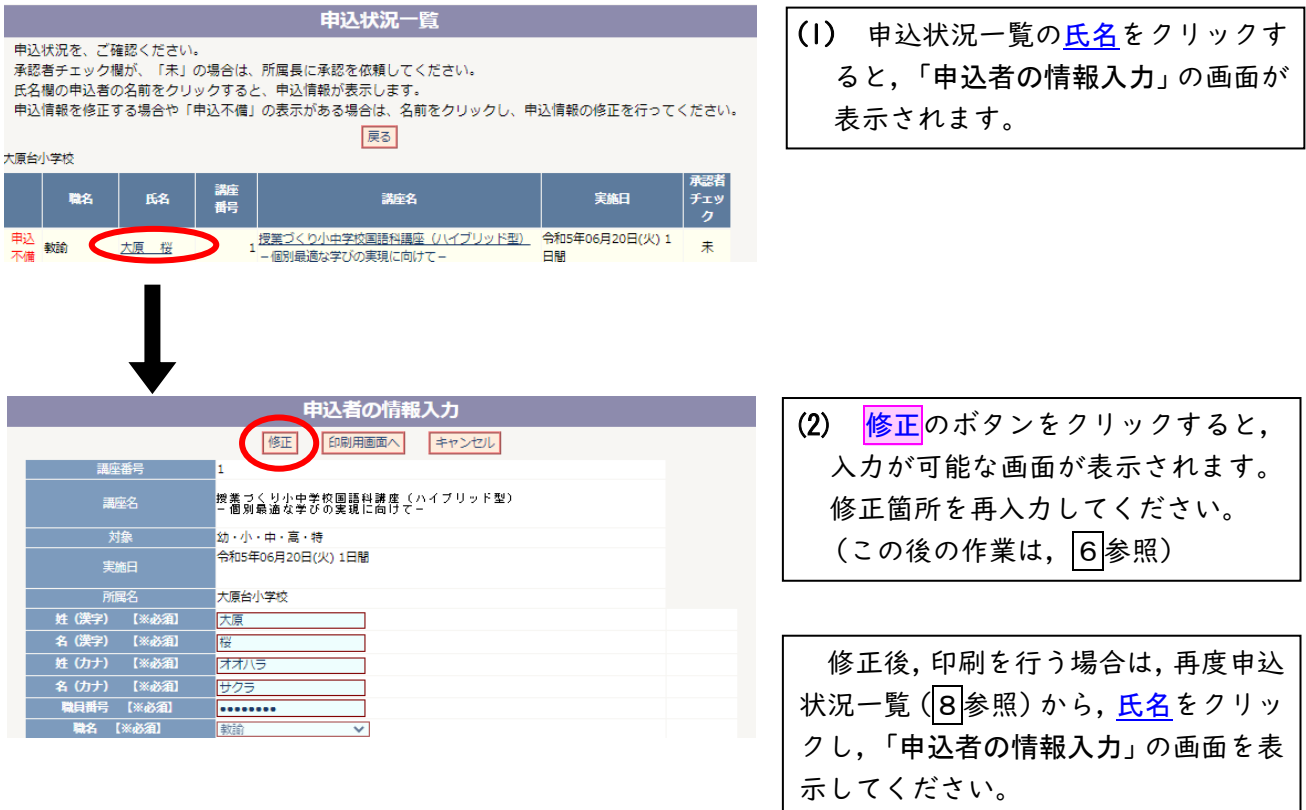

※ 申込状況一覧に「申込不備」の表示がある場合について 申込者の情報に不備があります。所属長の指示に従って,修正,登録を行ってください。修正, 登録を行わないと,所属長の承認ができません。また,登録後,所属長に承認の依頼をしてください。

※ 承認者チェック欄が「済」の場合の修正について

申込状況一覧の承認者チェック欄が「済」の場合,修正には[申込不備]の手続きが必要となり ます。所属長に[申込不備]の処理を依頼してください。申込みデータが,市町村教育委員会や教 育事務所へ送信されている場合は,それぞれに所属長から[申込不備]の依頼をしてもらってくだ さい。ただし,教育センターが受付手続きを行った場合は,Web上での修正はできません。 ( 教育センターで修正を行いますので,教科教育研修課へ御連絡ください。)

### 11 受講決定を確認する

所属長は,Web上で受講の決定状況を確認することができます。決定通知の送信日に,Web上に掲 載しますので,所属長に決定状況を確認してください。

#### 12 よくある質問(FAQ)

- Q1 ログインをしても, 申込み用メニュー画面になりません。
- A1 申込み用ID,パスワードでログインをしているか確認してください。所属長用ID,パスワー ドでログインをしても申込用メニュー画面は表示されません。(3参照)
- Q2 混雑するとログインできないことがありますか。
- A2 申込みが集中する時期は,つながりにくくなることがあります。しばらくして,再度ログイン してください。なるべく早めに申し込むことをお勧めします。
- Q3 入力した申込者の情報を[登録]することができません。
- A3 申込みは,一定時間が経過すると自動的に回線を切るように設定しています。そのために,[登 録]できない可能性があります。再度,ログインをして情報入力を行ってください。(72参照)
- Q4 申込みができたか(送信したか)不安です。確認する方法はありませんか。
- A4 申込み入力終了後,「申込み用メニュー」画面の申込状況の短期研修をクリックしてくださ い。併せて,承認者チェックが「済」になっているか確認してください。「済」になっていれ ば送信されています。「未」になっている場合は,所属長に承認を依頼してください。「未」 のままでは、申込不備の状態にあり、申込手続きが終了したことにはなりません。 (8参照)

#### Q5 申し込んだ情報の修正を行いたいです。

A5 所属長が承認する前であれば,申込み用メニュー画面の申込状況の短期研修をクリックし,申 込状況一覧で修正することができます。(10 参照) 所属長の承認後は,市町村教育委員会や教育事務所などに[申込不備]の処理を依頼する必要

Q6 申し込んだ情報を取り消したいです。

があります。

- A6 申込者の情報を[登録]した後は,データを削除することはできません。承認しないように所 属長に依頼し,取り消したいデータは,そのままにしておいてください。(8, 10 参照)
- Q7 受講者決定後に学校旅費での申込みのできる講座があるようですが,どのような講座ですか。 また,どのように申し込めばよいのですか。
- A7 受講者決定後,施設,設備等に余裕がある場合は,学校旅費での参加を認めています。この 場合,フレッシュ研修(初任校1年目研修),パワーアップ研修(中堅教諭等資質向上研修) の対象者も参加可能です。学校旅費で参加できる講座やハイブリッド型(Web形態)の講座は, 受講者決定後に教育センターWebサイトの「お知らせ・最新情報」に掲載されます。

受講を希望する場合は,学校旅費で参加できることを確認し,総合教育センター教科教育研 修課へ所属長を通じて電話でお問い合わせください。なお、施設、設備等の状況で、募集を途 中で終了する講座もあります。御了承願います。【 教科教育研修課:099- 294-2313】

- Q8 地区外で開催される移動講座に申込みをしたいのですが。
- A8 移動講座については,開催地区以外の地区からのWebによる申込みはできません。ただし, 「自ら学び自ら考える複式学級における学習指導講座」に限り,開催地区以外からのWebによ る申込みを受け付けます。旅費については学校旅費になりますので御注意ください。
	- なお,受講者決定後,施設,設備等に余裕がある場合は,開催地区以外の地区からにおいて も学校旅費での参加を認めています。学校旅費で参加できる講座の案内は,受講者決定後に教 育センターWebサイトの「お知らせ・最新情報」に掲載されます。